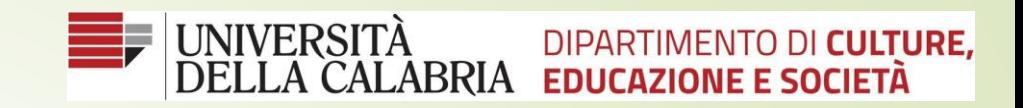

# *Guida Crea Evento Live*

Come creare un evento live in Microsoft Teams

# **1)** Creare un nuovo Team, 2) Posizionare il puntatore del mouse in basso a sinistra su **Partecipa o crea nuovo team**

#### **3)** Selezionare crea nuovo team

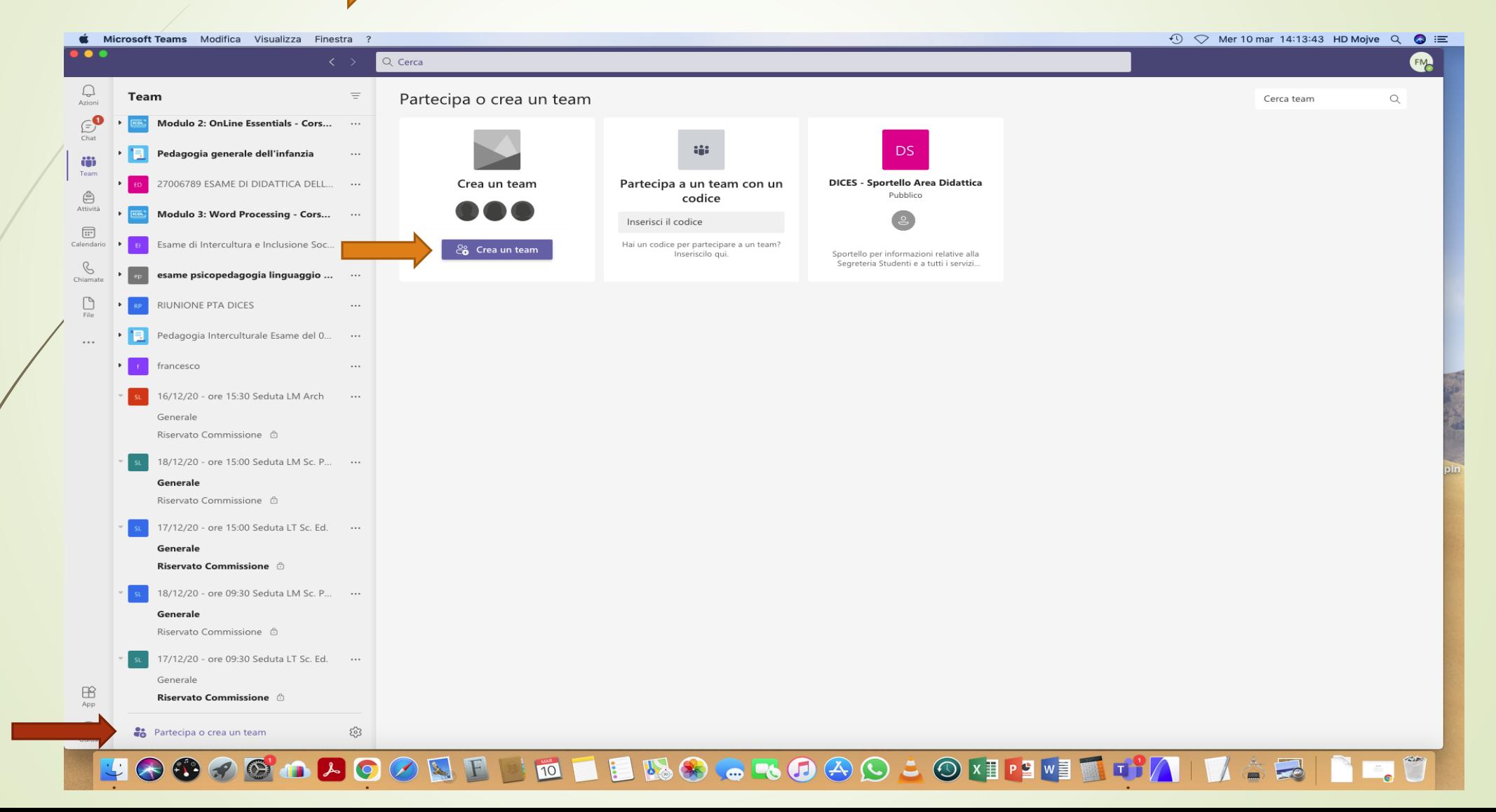

#### Selezionare un tipo di team

<u>a sa sala</u>

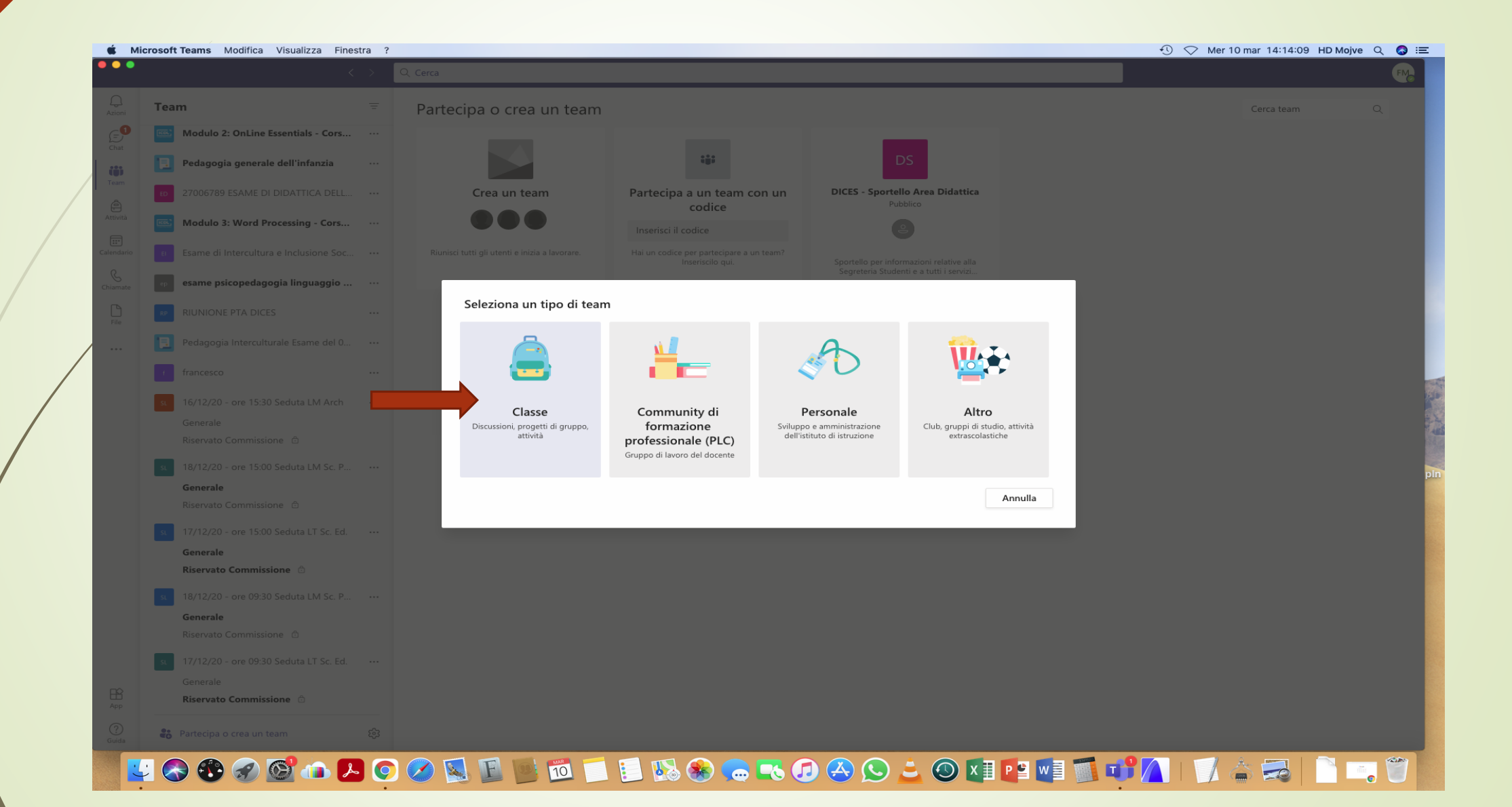

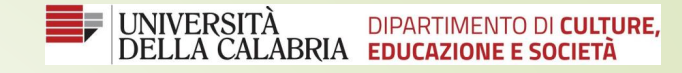

 $\bullet$ 

**Excess Property** 

# Inserire nel campo indicato il nome del Team

 $\mathbb{Z}_{\geq 0}$ 

E

**ABC** 

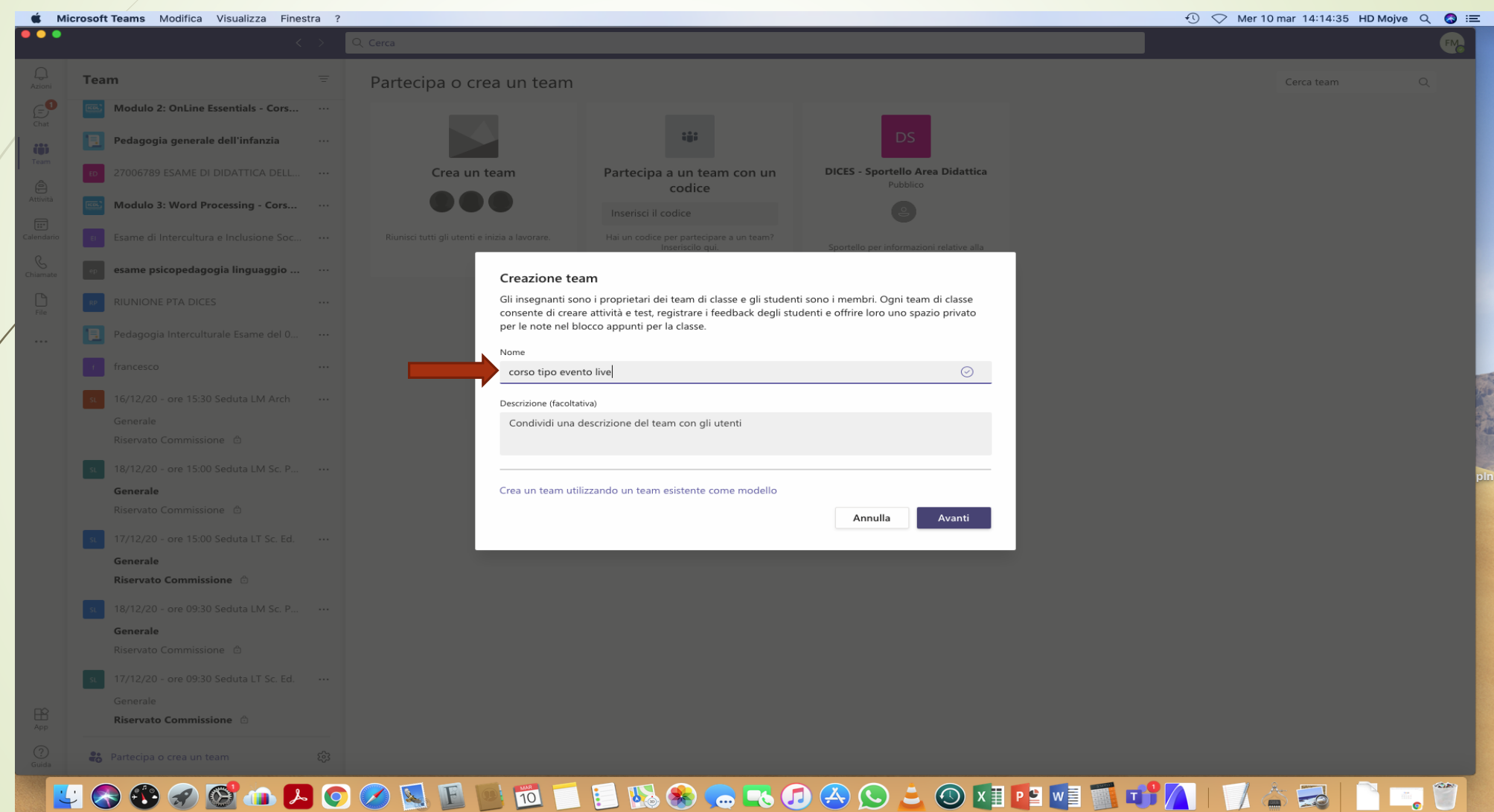

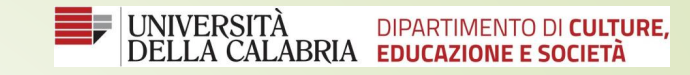

# Digitare il nome del singolo componente da inserire nel gruppo

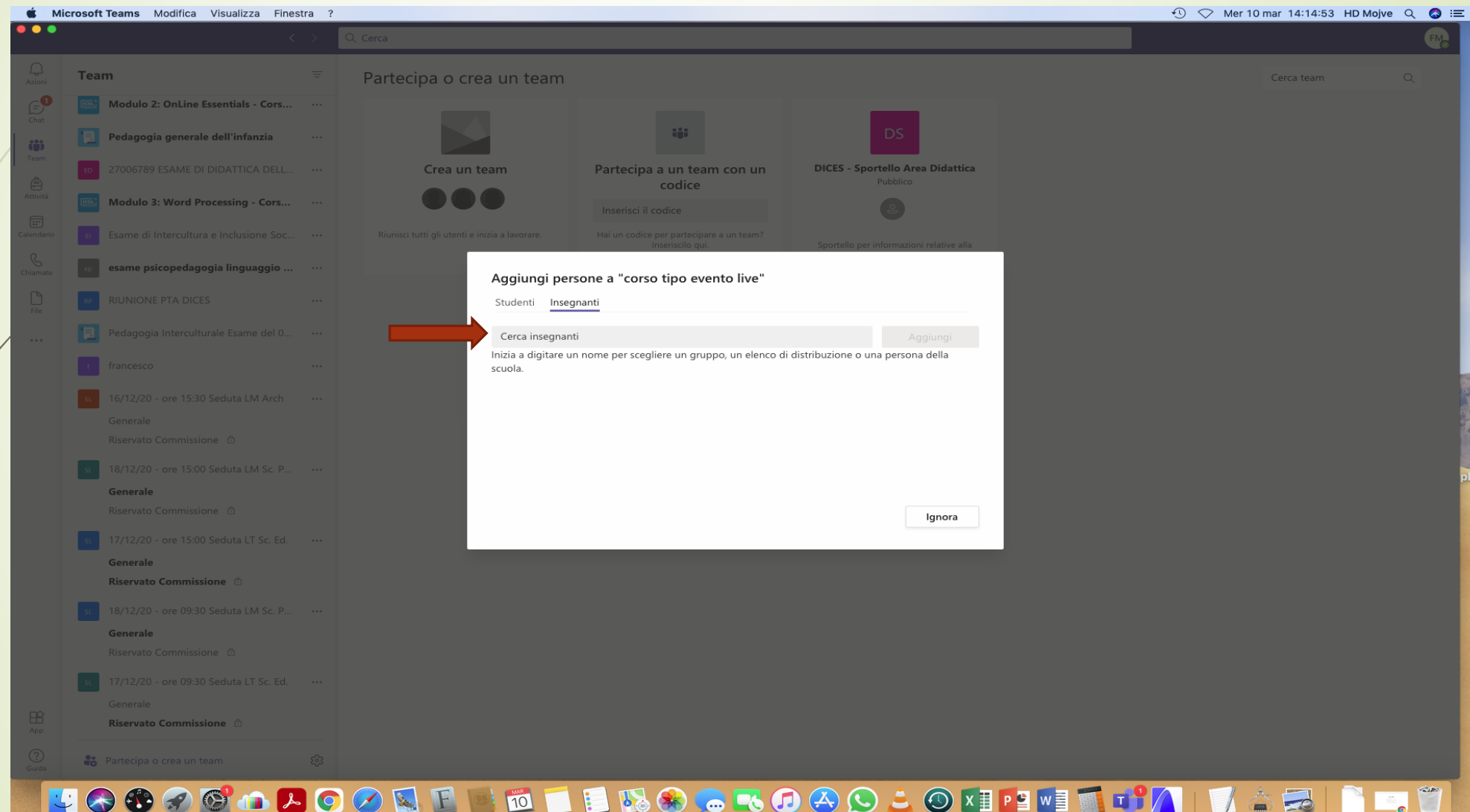

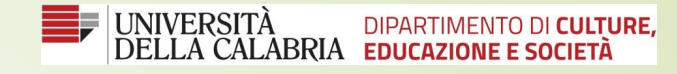

**1)** Selezionare il team *Corso tipo evento live* e posizionarsi successivamente con il puntatore del mouse cliccando su **Generale** 

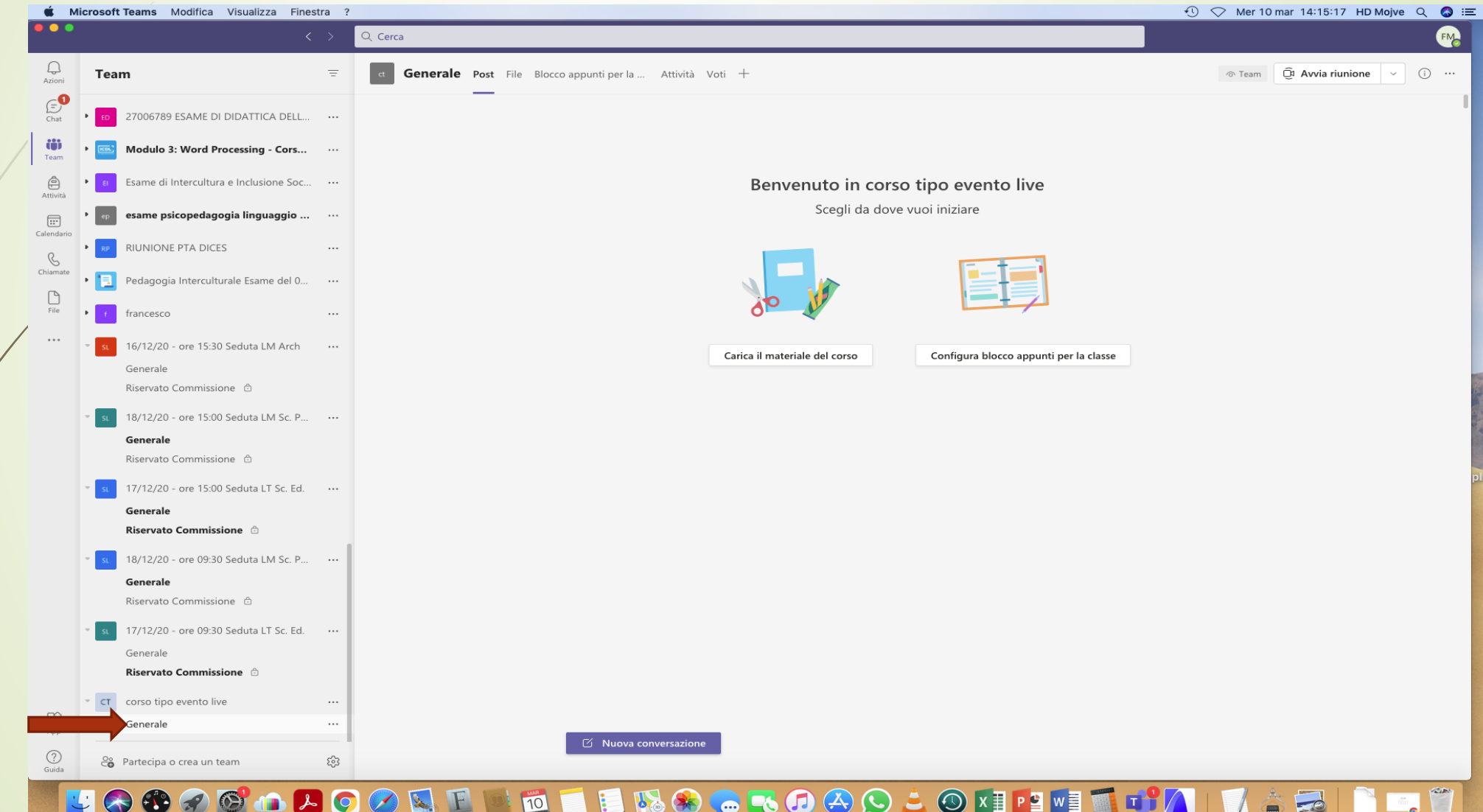

**2)** Successivamente sulla barra verticale dei comandi posta a sinistra del nostro schermo sulla voce **Calendario.**

**3)** Cliccare in alto a destra su **Nuova riunione** 

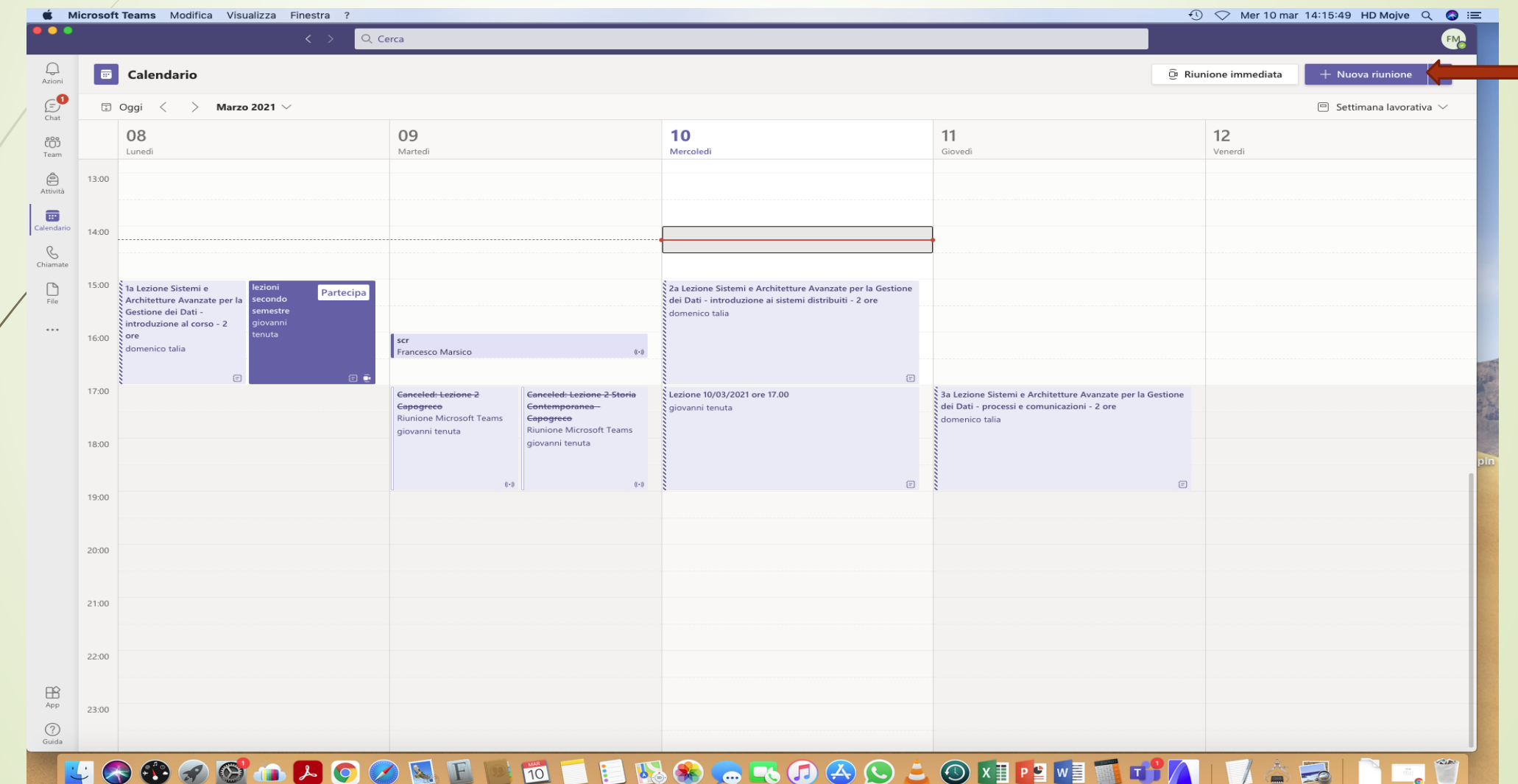

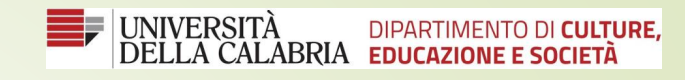

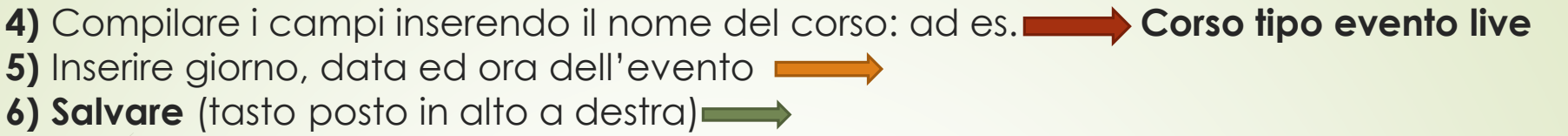

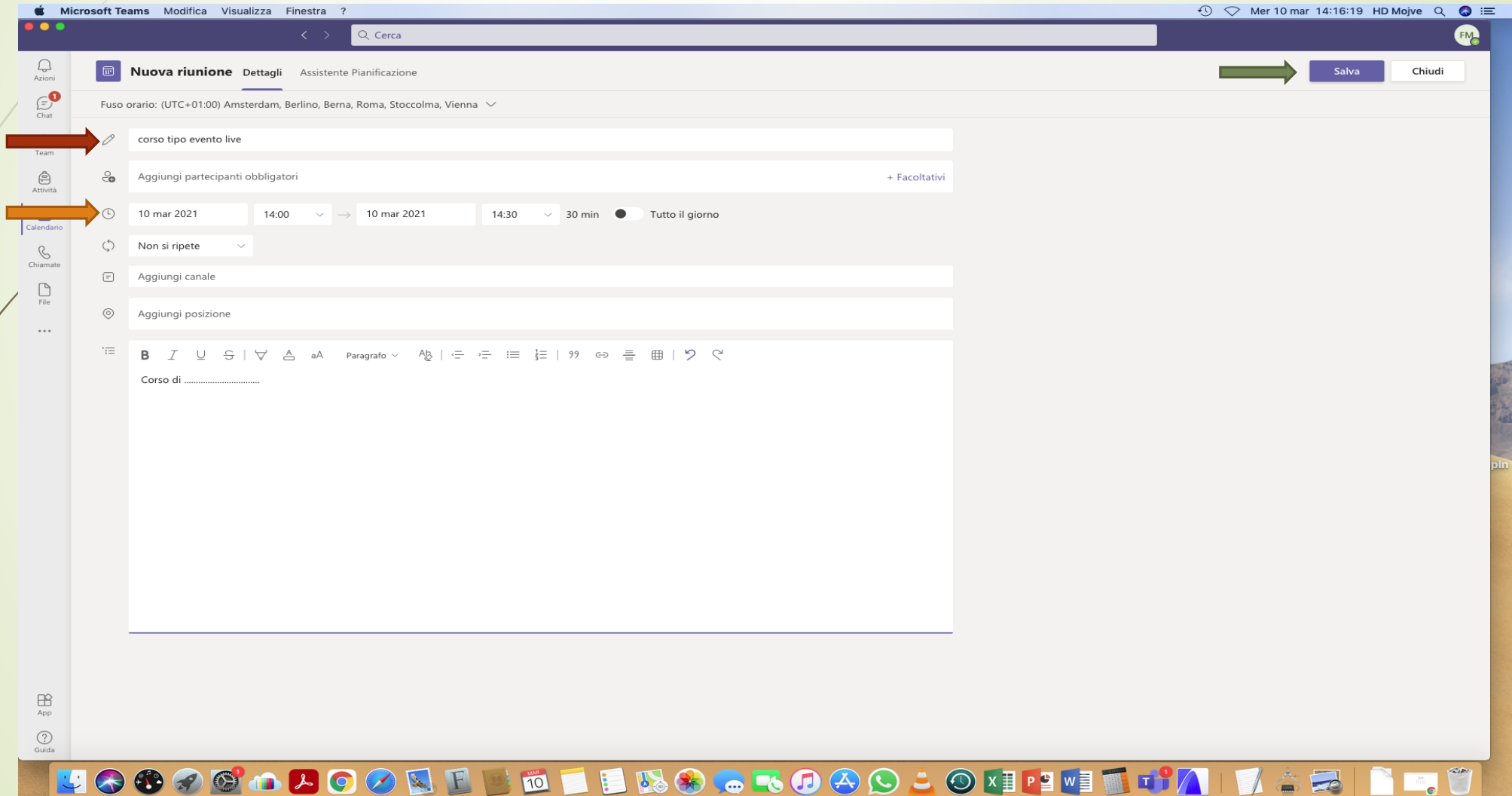

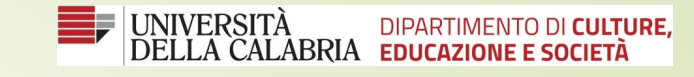

### 7) Evidenziare con il cursore l'evento calendarizzato in precedenza  $\longrightarrow$ ,

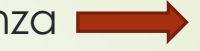

8) cliccando sulla spunta in alto a destra si aprirà una tendina,

**9)** Selezionare la voce evento live  $\longleftarrow$  come riportato in alto a destra dello schermo

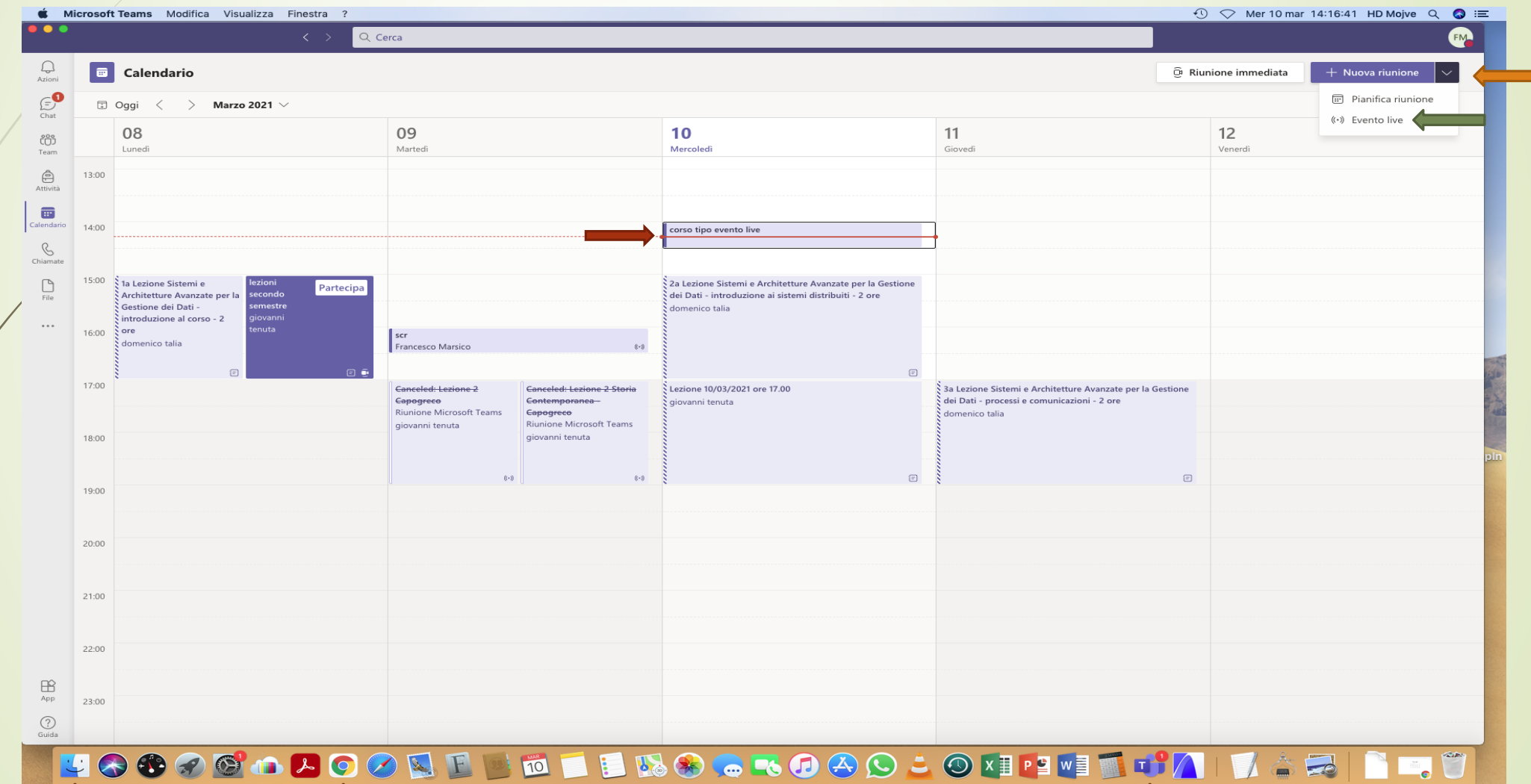

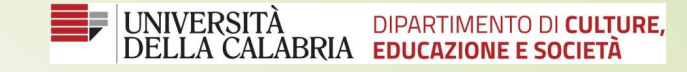

#### **10)** Inserire il titolo dell'evento e confermare con il tasto **avanti**

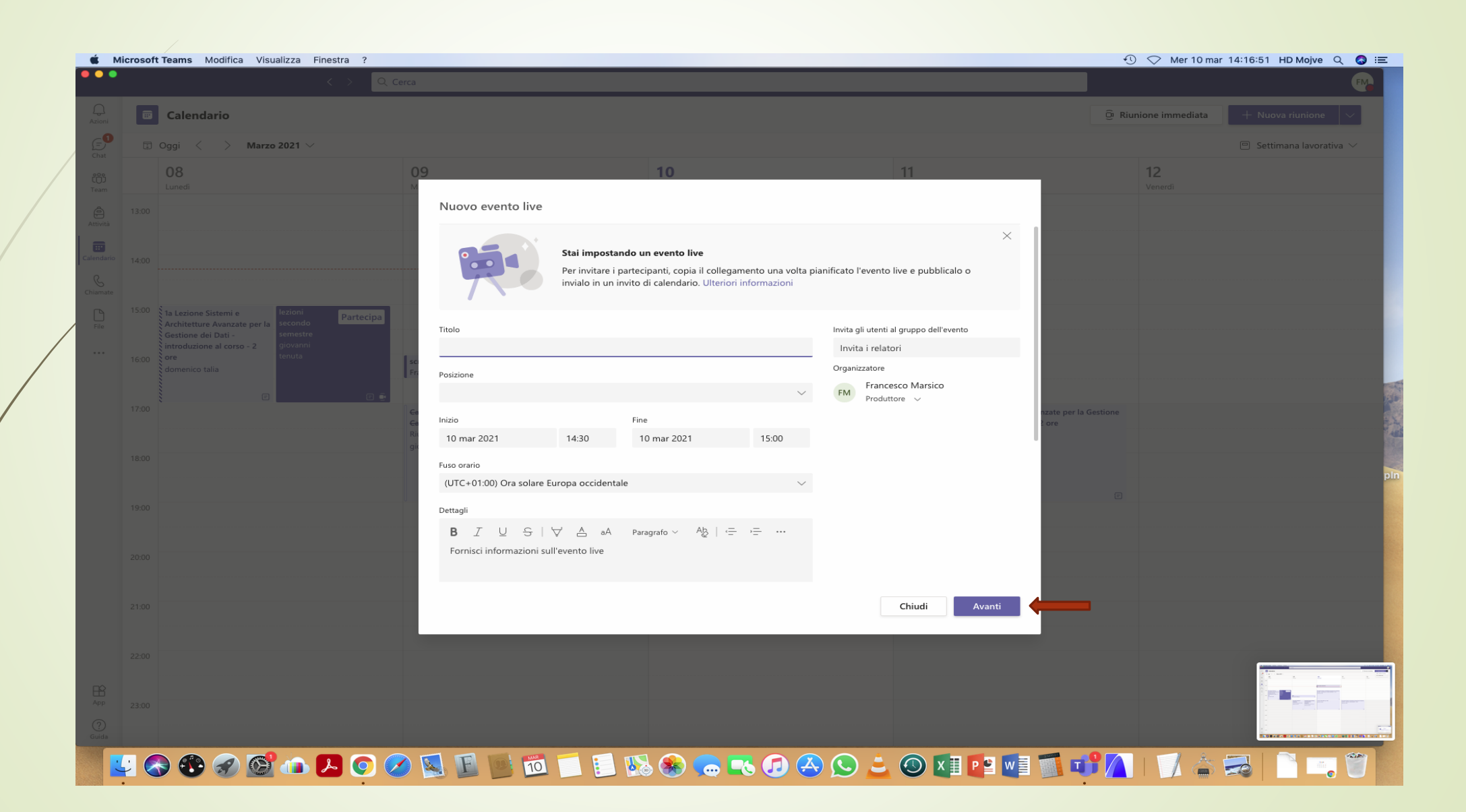

11) Spuntare una delle tre opzioni **in province alle esigenze dell'organizzatore dell'evento**, 12) Confermare con il tasto pianifica posto in basso a destra

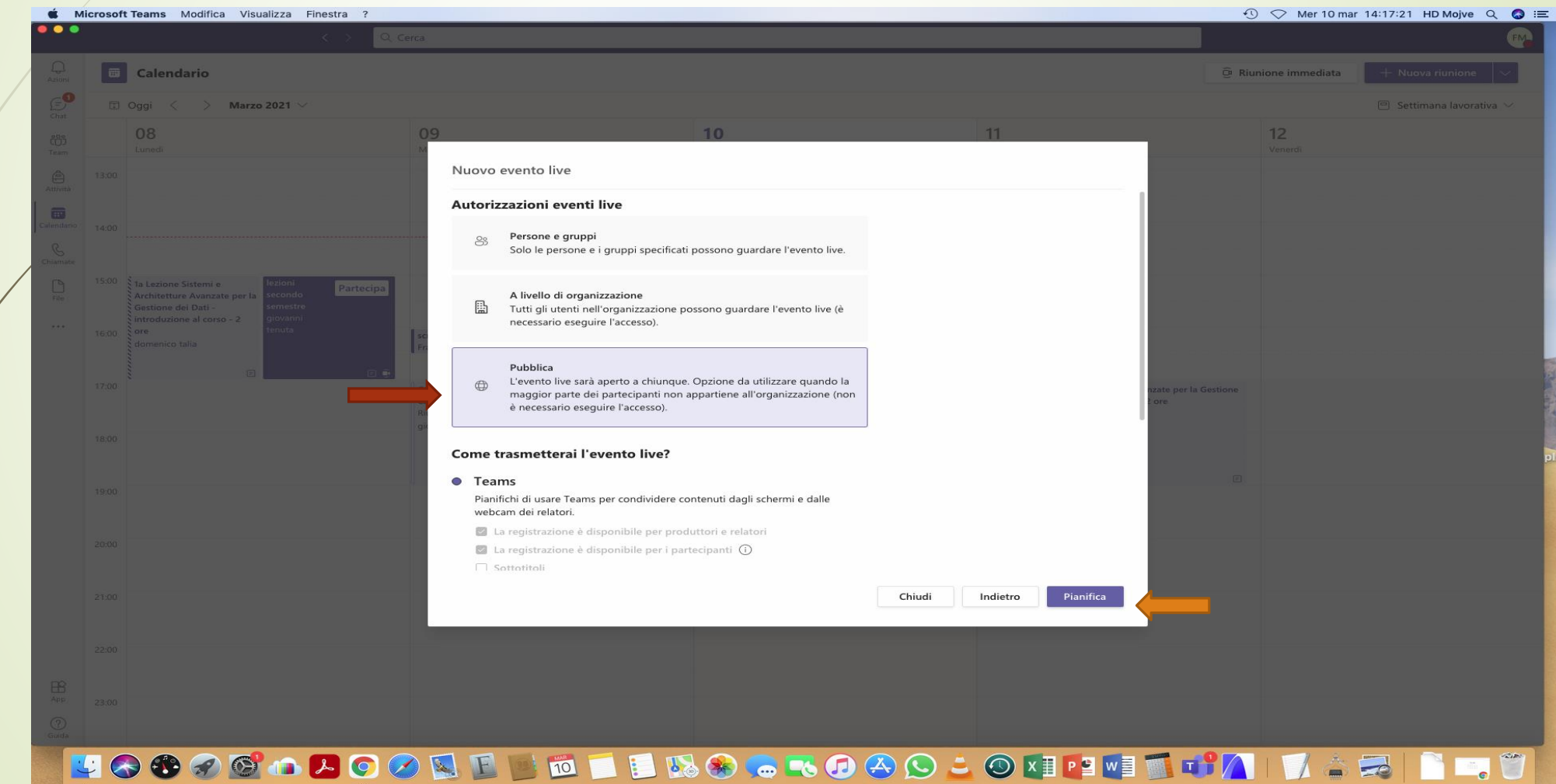

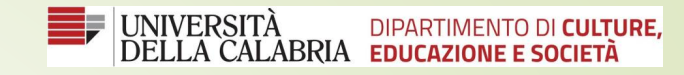

# 13) Copia il link da inviare ai partecipanti freccia 14) Confermare con il tasto **Partecipa** freccia

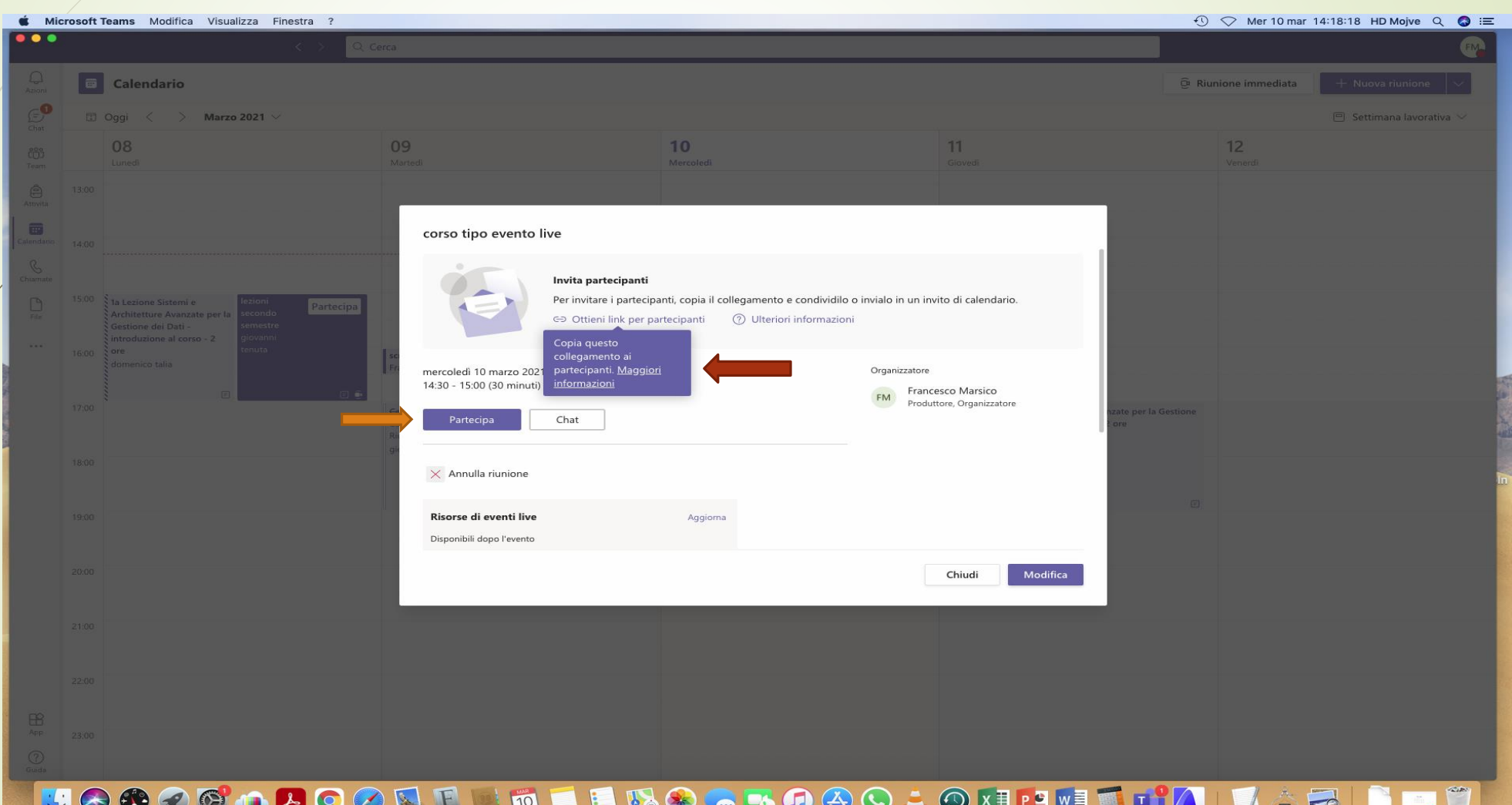

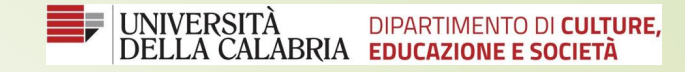

# 15) Confermare con il tasto **Partecipa ora**

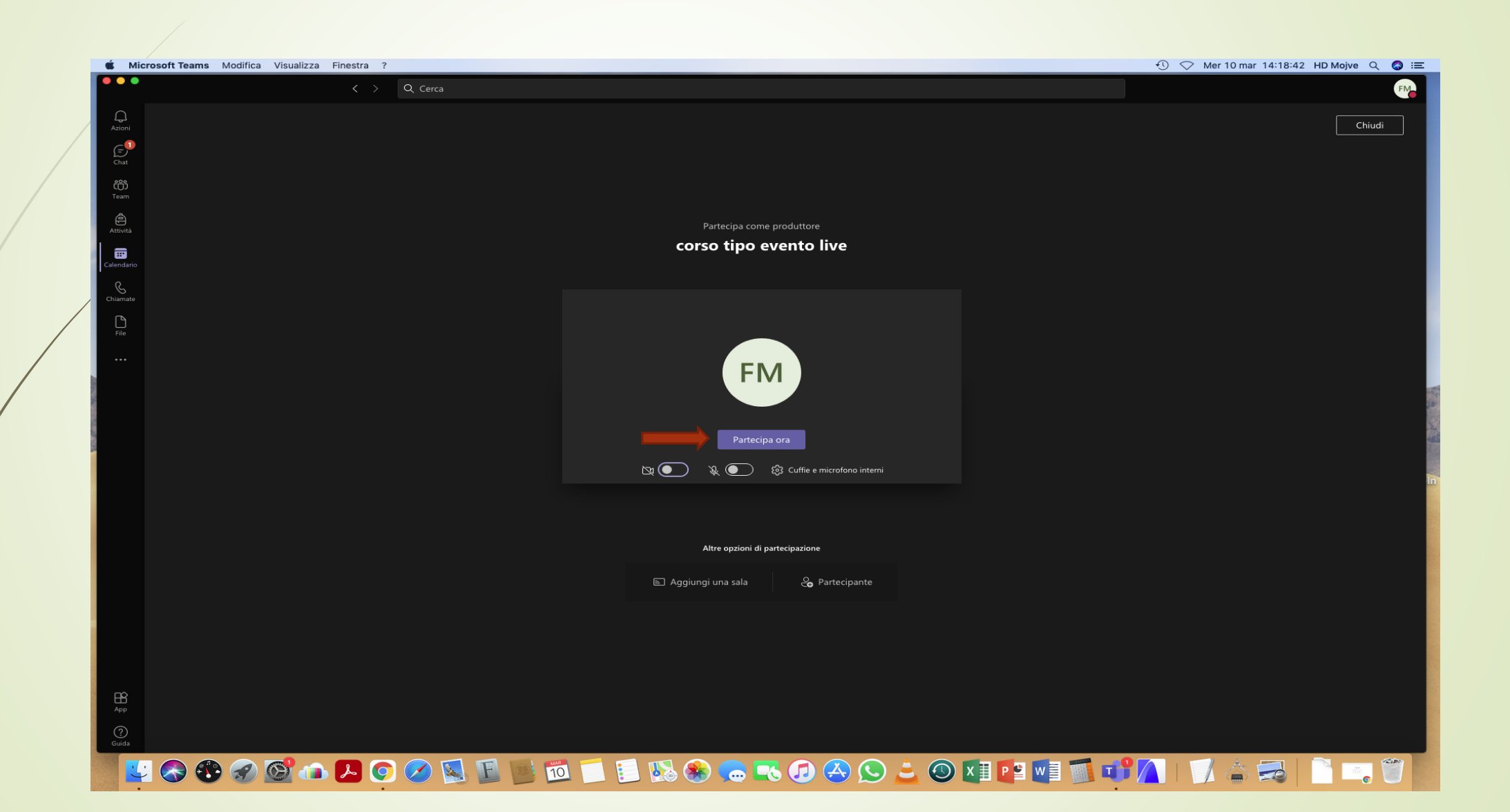

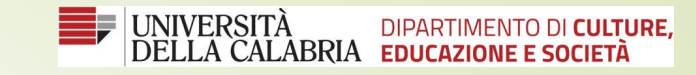

# 16) Selezionare il tasto invia a evento live con la freccia

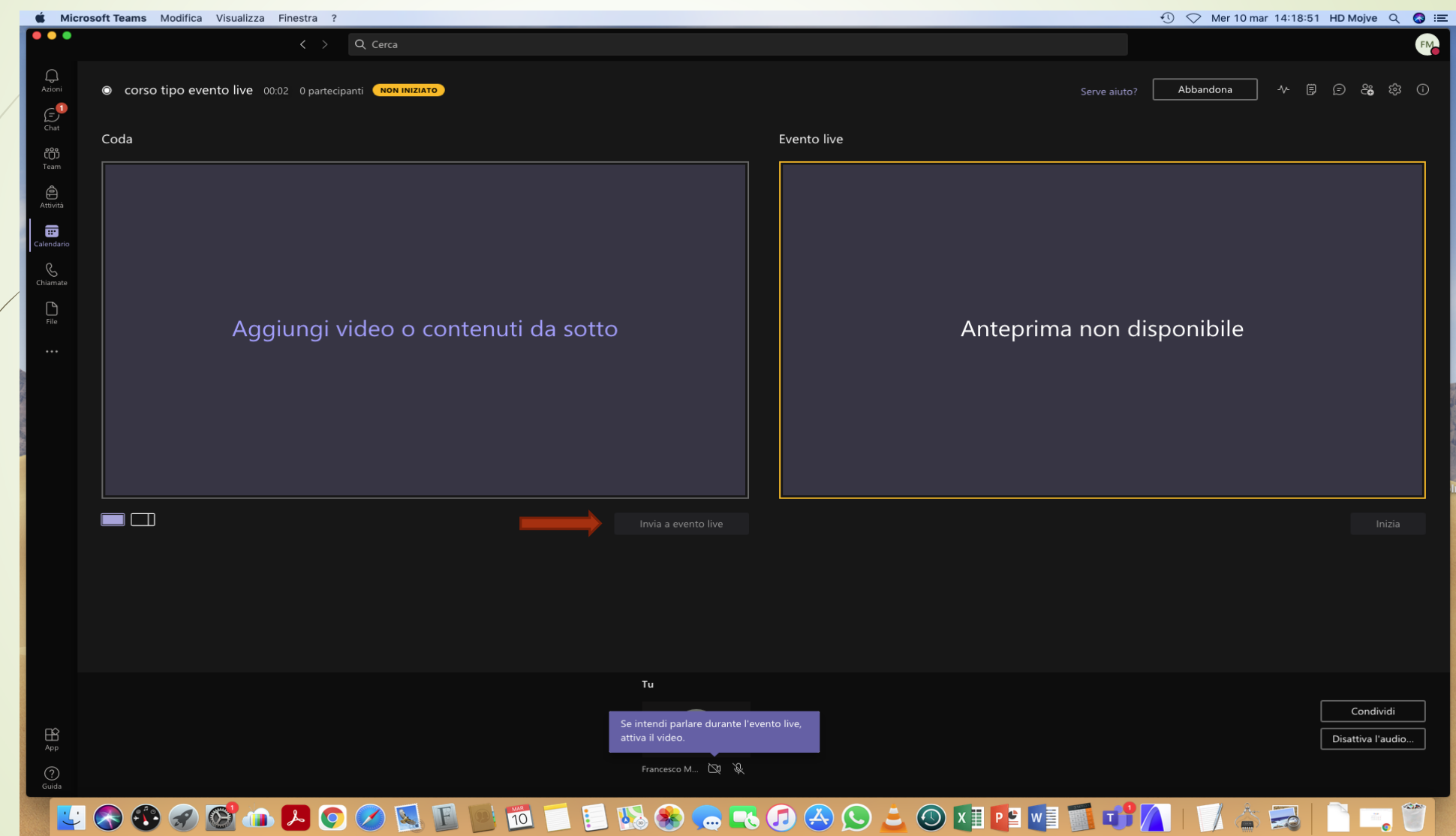

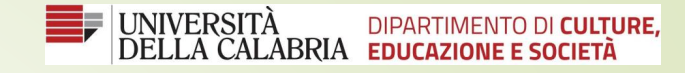

# 17) Cliccare sul tasto **Inizia** per trasmettere l'evento,

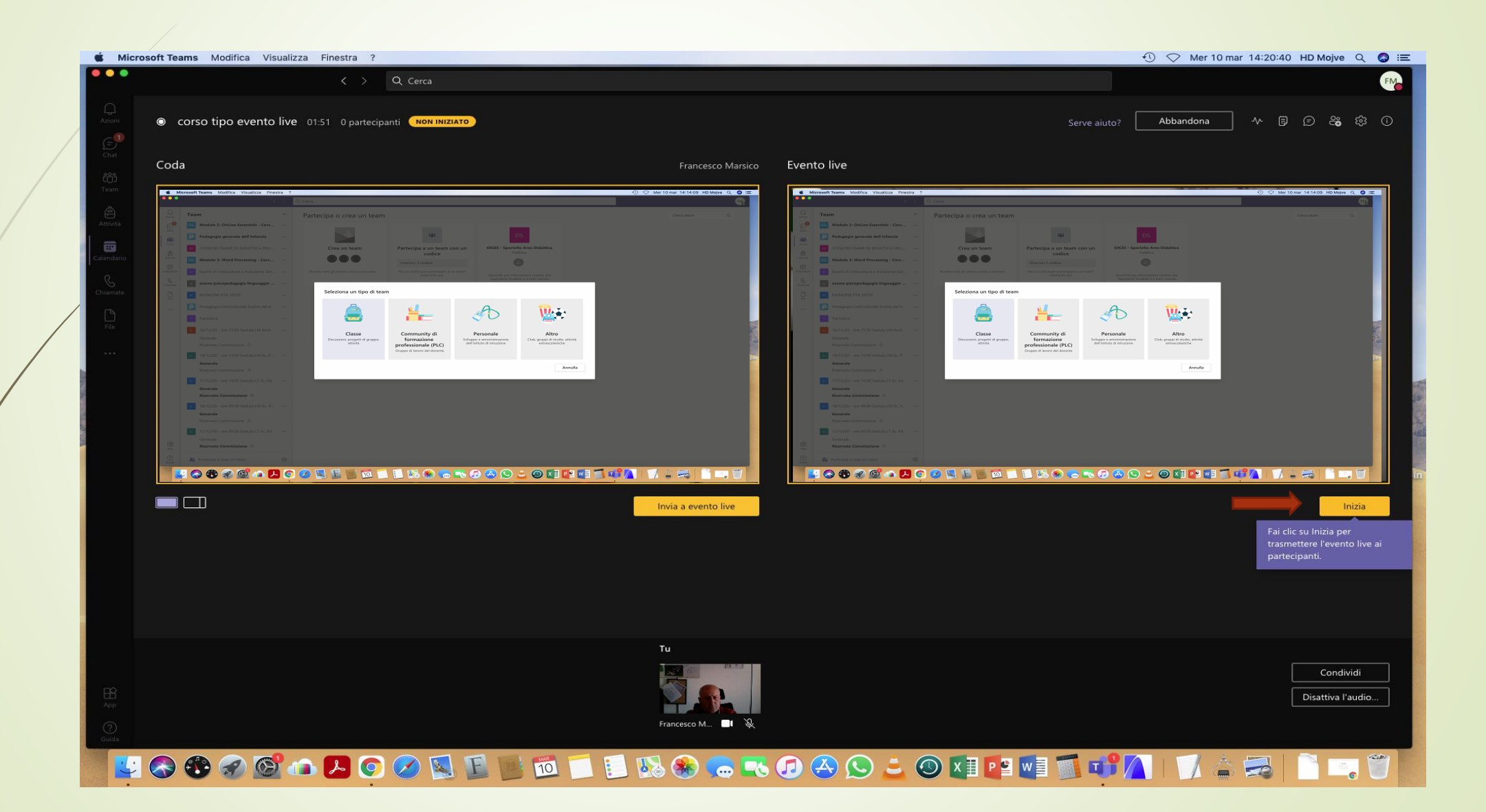

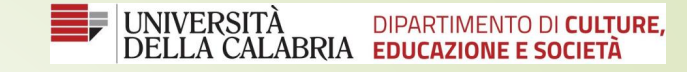

# **18)** Confermare l'avvio dell'evento cliccando sul tasto **continua**

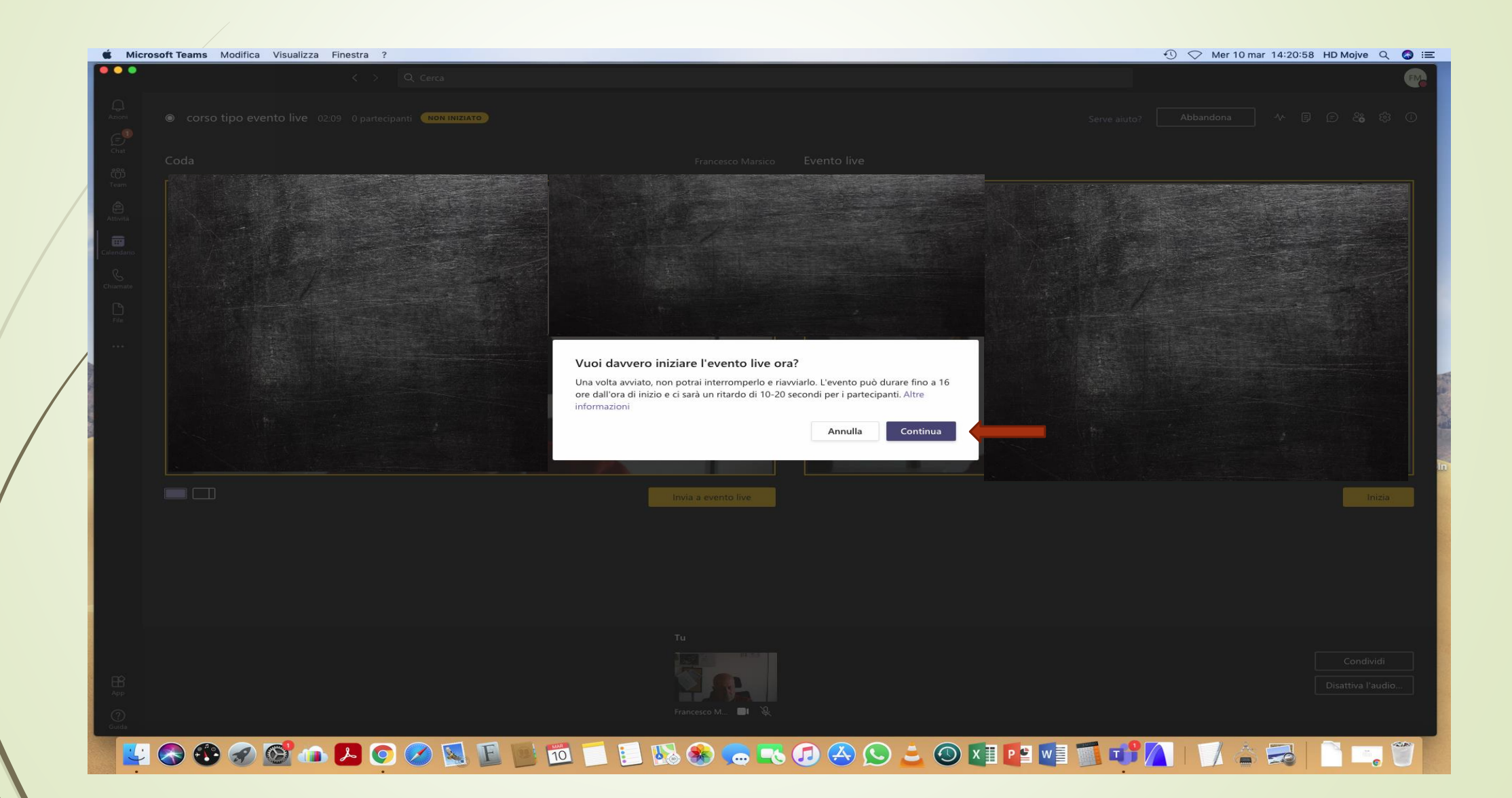